## **6. Check Runner Register Import**

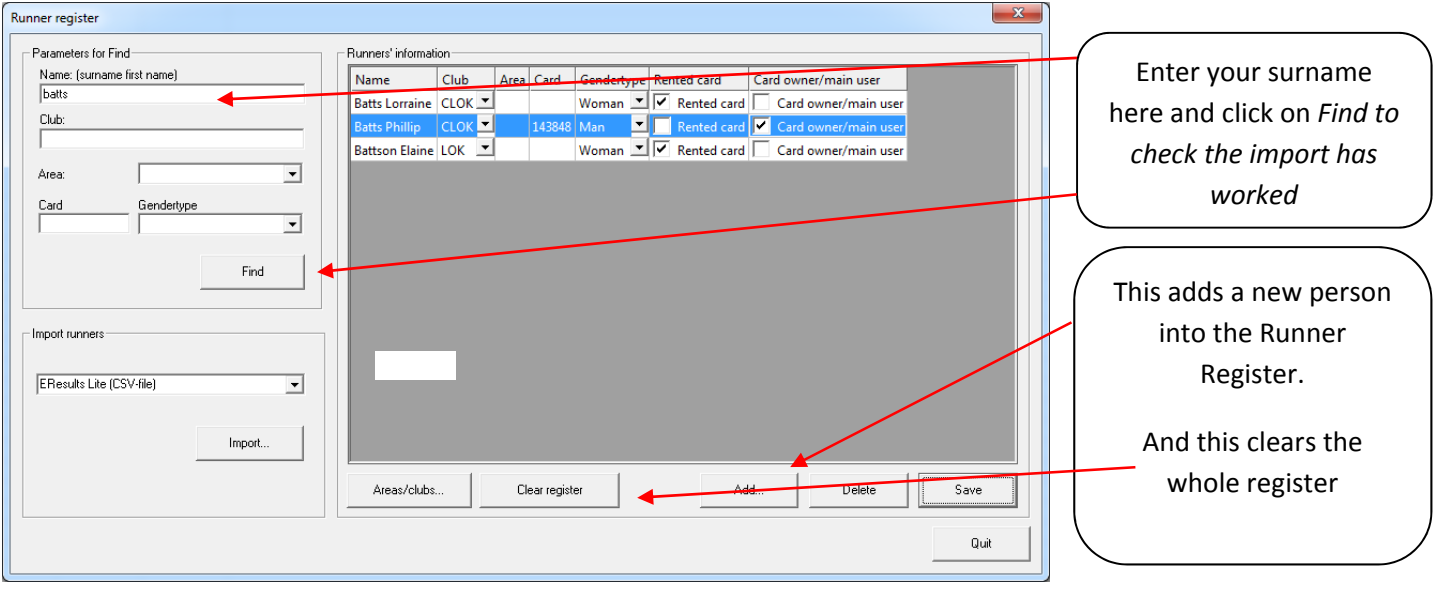

## **Enter Runners**

#### **7. Runners With Their Own Ecard**

Click on the *Tools>Pre‐entered Runners* drop down menu item, the screen at 8 opens. Then place the runner's Ecard on the 250 unit and this screen appears if they are in the *Master List*; if not, then enter as in the next section.

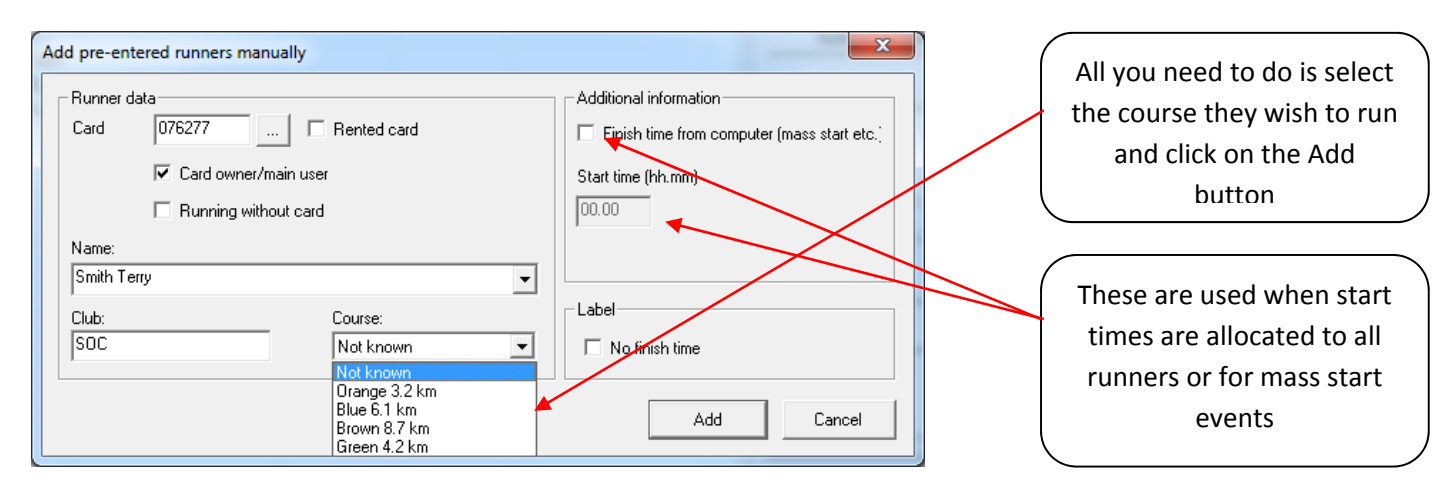

### **8. Runners Without Their Own Ecard**

Click on the *Tools>Pre‐entered Runners* drop down menu item. The screen below opens:

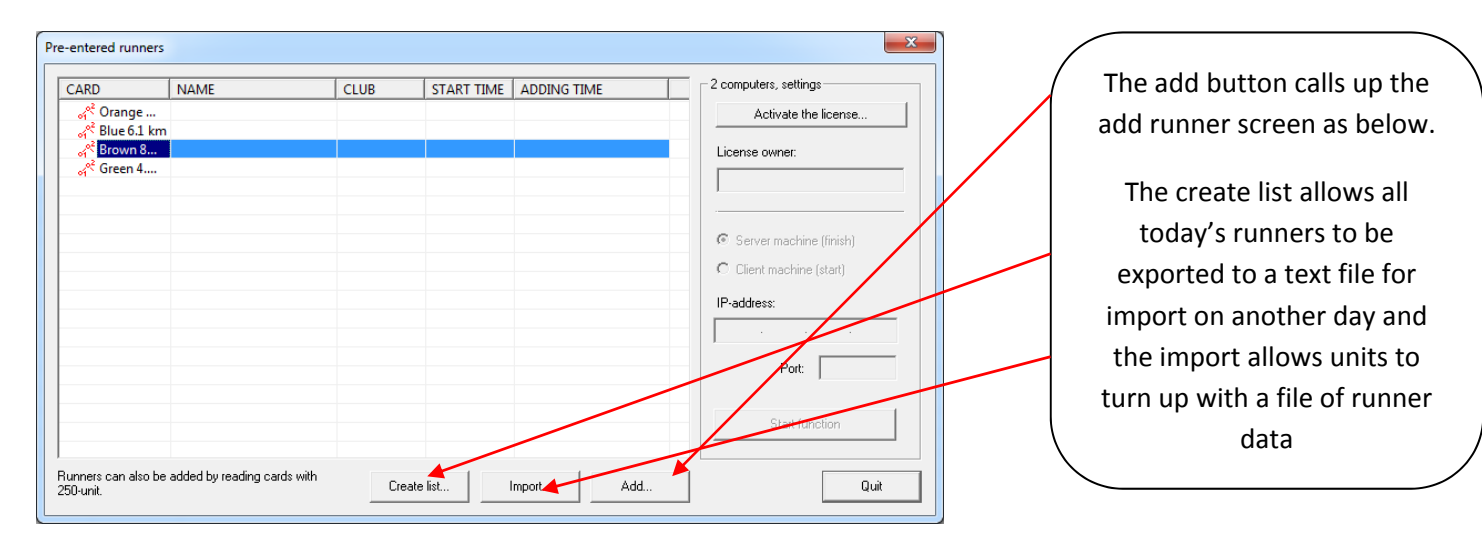

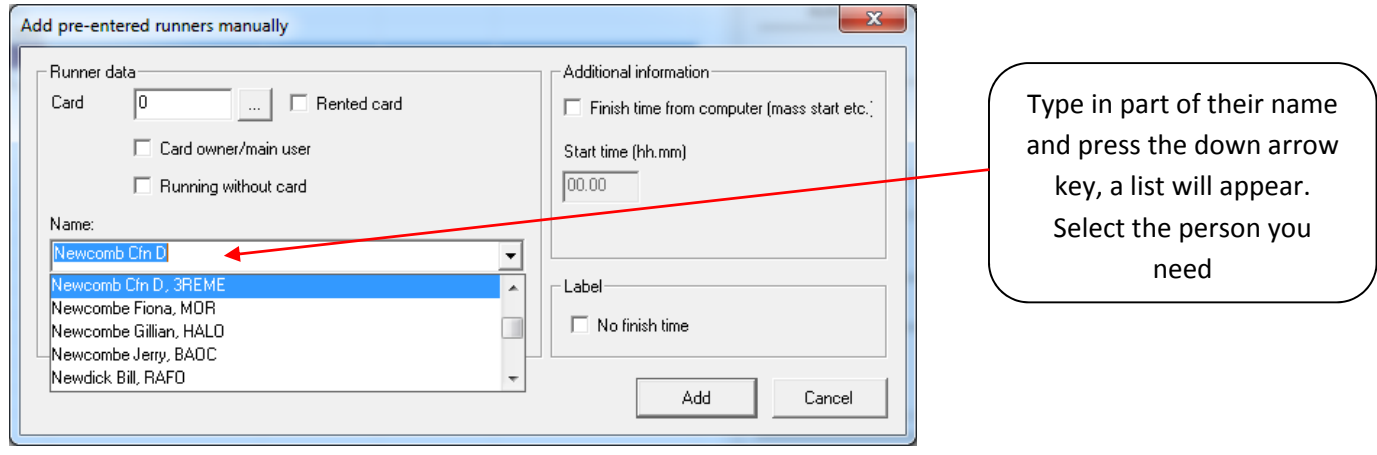

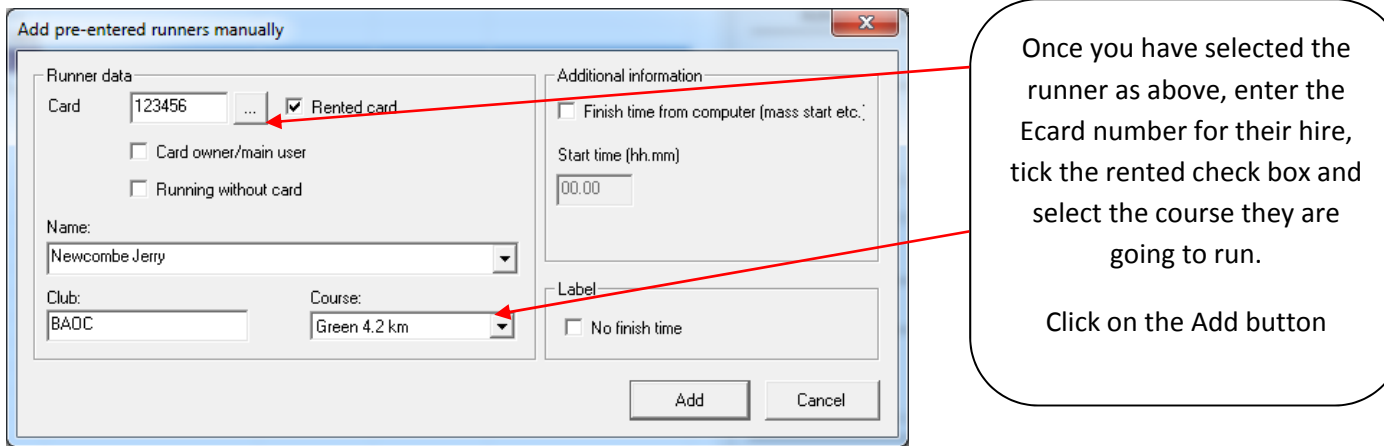

Runners entered onto courses appear as below:

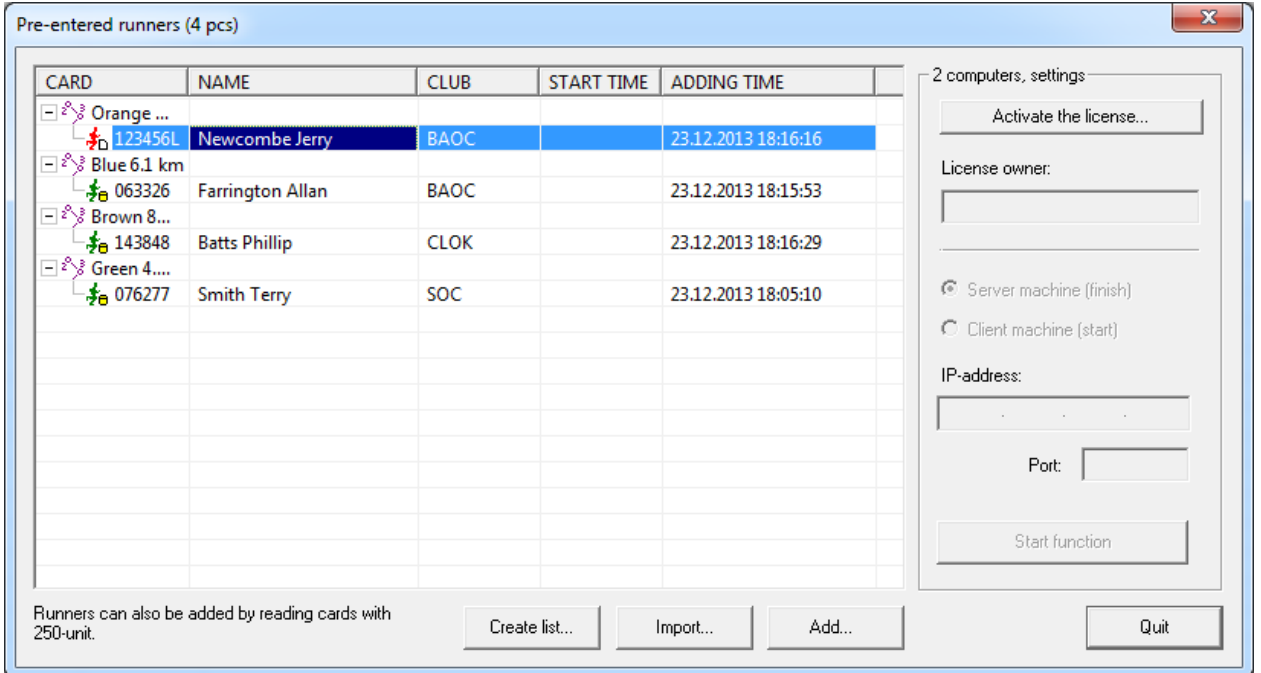

# **Download Runners**

## **9. Runners Who Registered Before Starting**

When an Ecard is placed on the 250 unit and the runner has completed a course successfully they automatically are entered as below.

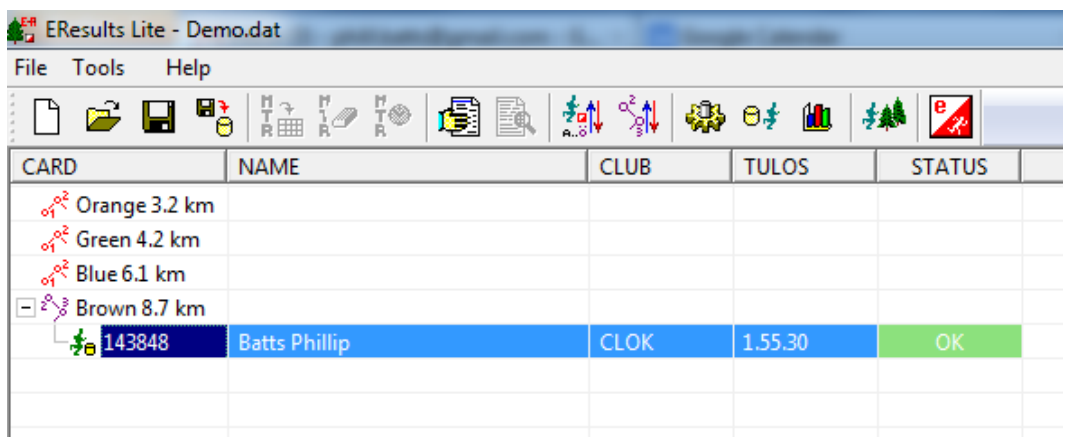

### **10. Runners Who Didn't Register Before Starting**

When an unknown Ecard is placed on the 250 unit this dialog opens:

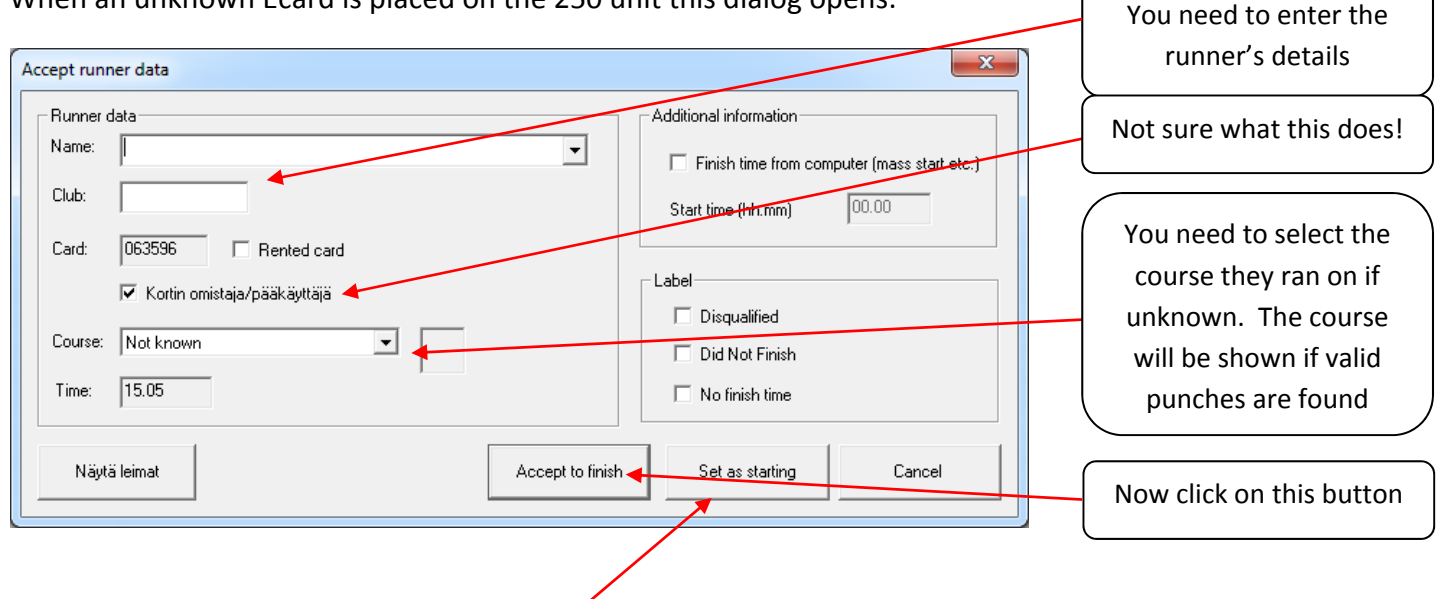

# **11. Entering Runners Whilst Downloading**

When placing an Ecard on the 250 unit the program is unsure if it is a download or an entry so the screen above opens. If you are entering a new runner who is hiring an Ecard the screen will be as above and needs the runner's details entering and the *Set as starting* button pressing.

Runners who are in the Master List will have their details shown in the screen above and only the course they want to run needs entering.

## **12. Resolving Miss Punches**

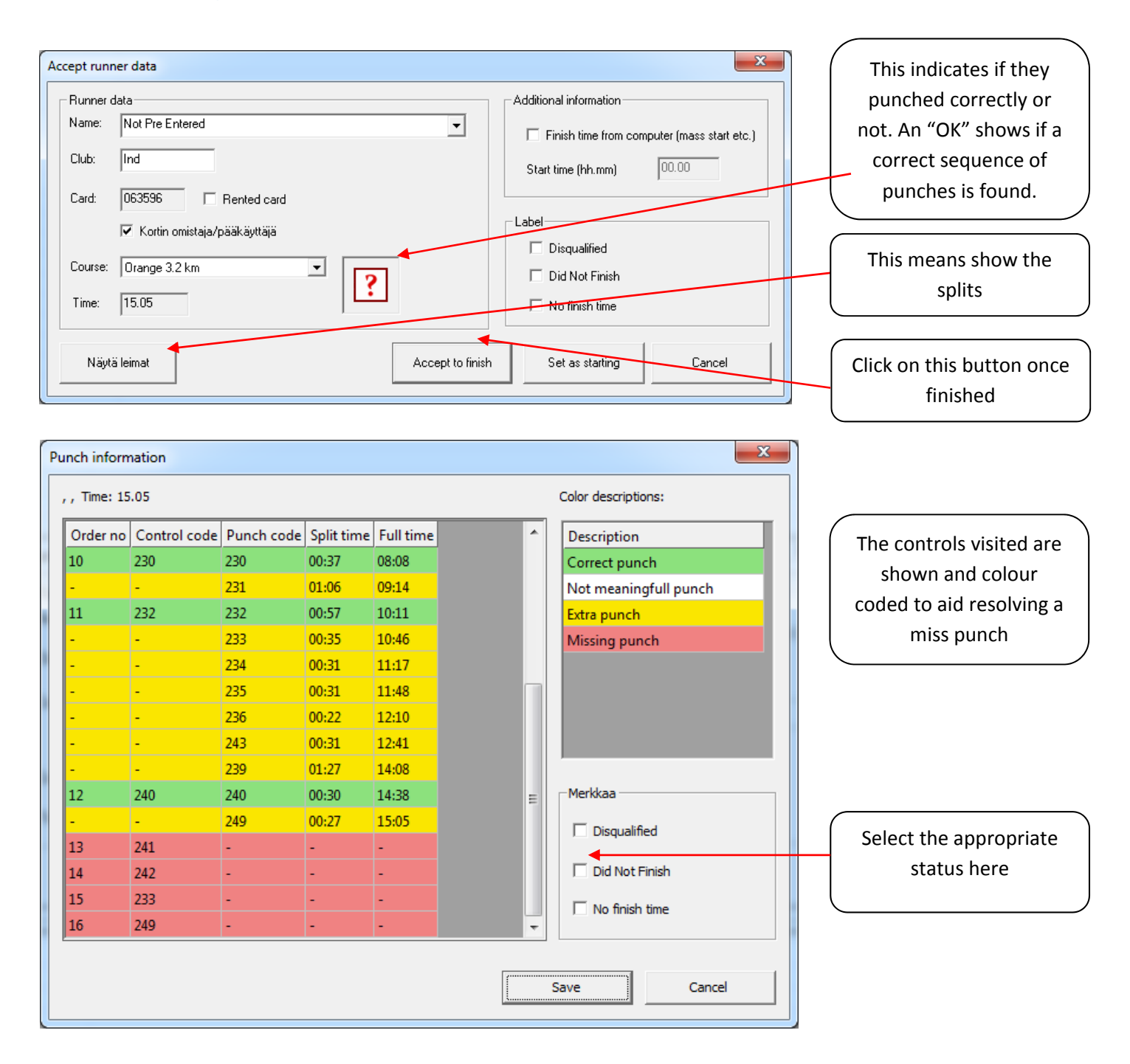

After clicking on the *Accept to finish* button where a runner isn't in the *Master List* and the Rented card check box is blank this window appears:

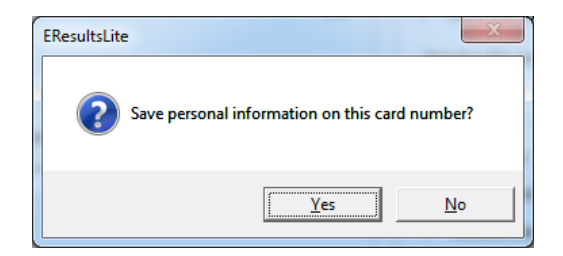

This helps you update the *Master List* with new runners who own their own Ecards

## **13. Runners not Finished**

To see who is finished click on *Tools > Pre‐entered Runners* and a screen appears to show those runners yet to download:

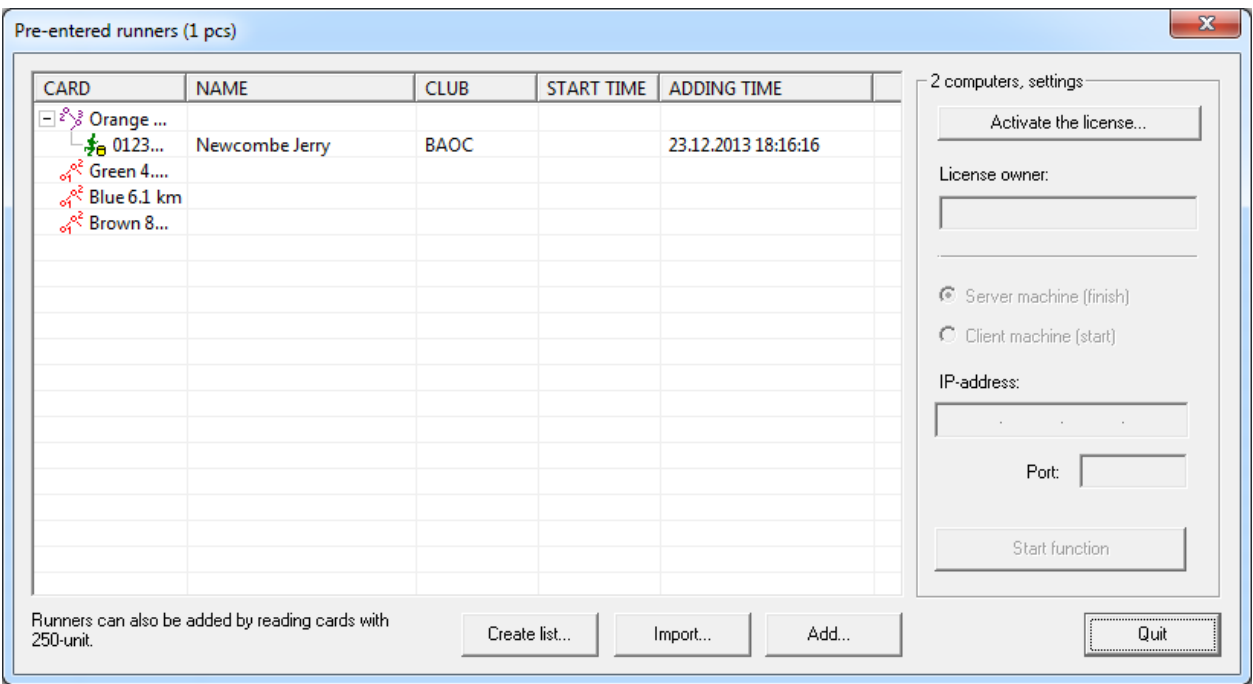

#### **14. Results**

To get your results click on *Tools > Results* and this screen appears

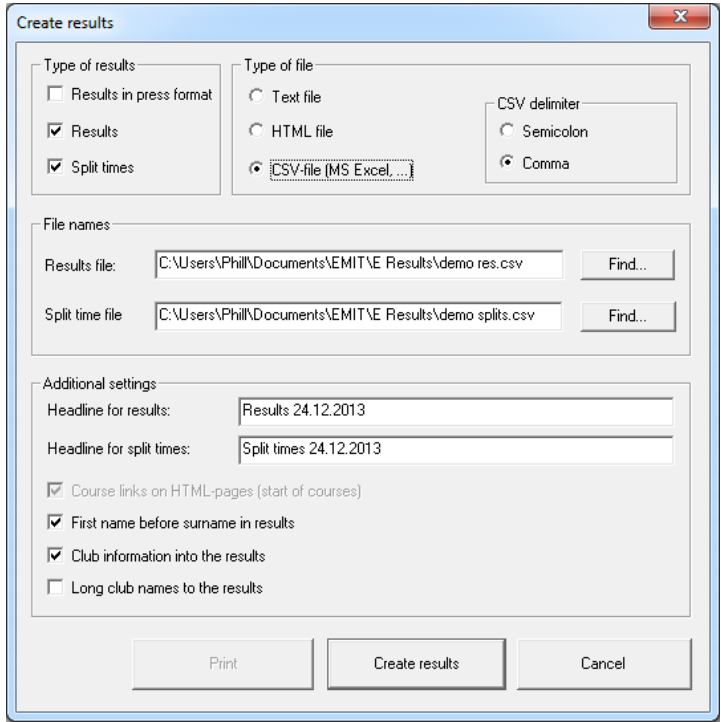

There are a variety of options here. The most flexible is the CSV. Remember to select comma so MS Excel puts each value in its own cell

### **15. Saving the Information.**

Click on *Tools > Save* to be given the option of where to put the file containing all the records for this event.